# <u>CitiManager</u>® Cardholder Quick Reference Guide

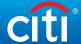

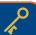

### How do I update my contact information?

- 1. Login to **citimanager.com/login**
- From the cardholder homepage, click the Card icon on the side navigation bar
- On the right side of the screen, click the Card Maintenance link. Verify your country and language preferences and click Proceed
- Update desired fields, scroll to the bottom of the page and click Submit Application

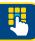

#### How do I access statements electronically?

- 1. Login to **citimanager.com/login**
- From the cardholder homepage, click the **Statement icon** on the side navigation bar
- Select the statement date you wish to view and click the Download link
- 4. Choose desired format (e.g. PDF) and click **Download**

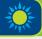

### How do I view my card account summary?

- 1. Login to citimanager.com/login
- From the cardholder homepage, click the Card icon on the side navigation bar
- View the desired card account information in the Card Overview, Payments, Statements, Aging of Balance and Card Contact Info sections

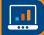

#### How do I sign up for e-mail and SMS Alerts?

- 1. Login to citimanager.com/login
- From the cardholder homepage, click the Alerts icon on the side navigation bar
- Confirm your e-mail address and/or mobile number under Contact Preferences
- Select the e-mail and/or SMS alerts that you wish to receive by checking the corresponding box
- 5. Agree to the Terms & Conditions and click **Save**

## CitiManager® Cardholder Quick Reference Guide

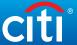

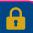

## How do I reset my password?

- Navigate to <u>www.citimanager.com/login</u>. From the CitiManager Site Login screen, click Forgot Password?
- 2. Select the Cardholder role radio button. Complete the Username and Account Number fields
- 3. Enter the code in the image field and click **Continue.**
- 4. In the challenge question answer field, type the answer to the challenge question. Click **Continue**.
- A temporary password will be generated and sent to you via e-mail. Click Ok to return to the login screen. Login using your username and temporary password.
- Type your temporary password in the Current Password field and type your new password in the New Password and Confirm Password fields and click Save.
- In the challenge question answer field, type the answer to the challenge question. Click Continue to login.

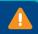

#### How do I initiate a billing dispute online?

- Login to citimanager.com/login.
- 2. From the cardholder homepage, click the **Statement** icon on the side navigation bar to select the statement.
- 3. To dispute a transaction, click the **ellipsis** (...) link to display the additional transaction detail.
  - Please note that a disputed transaction must be submitted within 60 days of the statement date. Multiple transactions are not allowed to be disputed at the same time.
- 4. Click the **Dispute** button.
- From the Dispute Reason drop-down list, select the reason for the dispute, complete the required fields, and click Continue.
- Review the dispute details, reason code and the additional details provided and click **Submit**.

Please note that if a message indicated a requirement to fax or mail additional dispute information when you selected the dispute reason, click the **Download Dispute Form** button and follow the instructions on the form.